## INVOICE TRACKER USER MANUAL

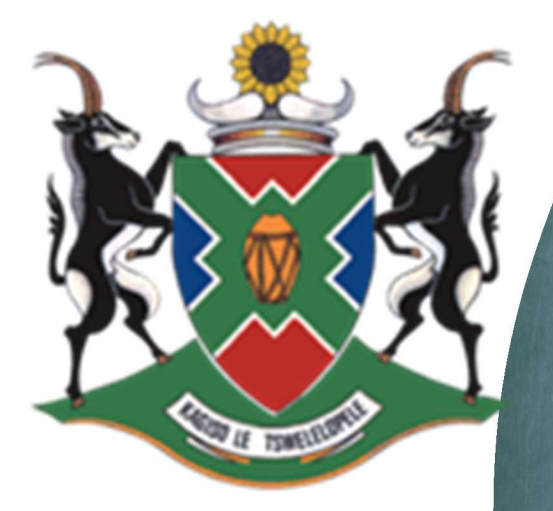

## education

Department: **Education North West Provin REPUBLIC OF SC** 

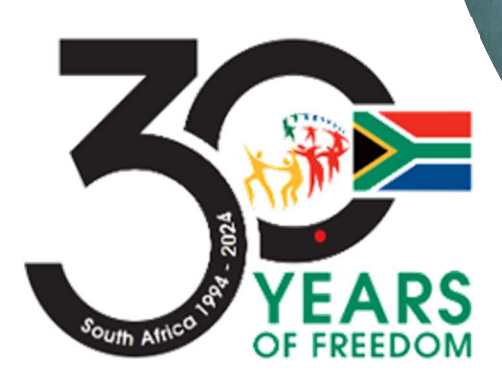

## Purpose

This manual purpose is to illustrate how user should go about capturing invoice on the Requisition and Invoice tracking system.

The system has the functionality that will alert the supplier via SMS once the Invoice has been received and captured on the tracking system for processing

1. Login screen

User use you credentials to login into the system

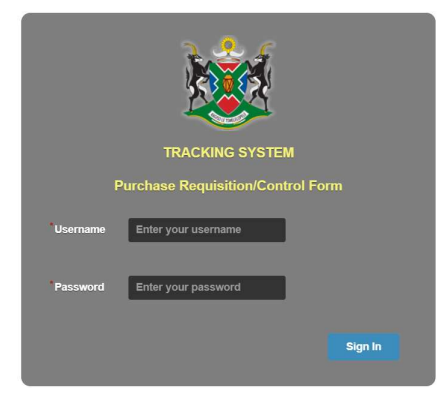

Figure 1- Login Screen

2. You will then be redirected to the View CF01 or CF02 screen. click on the Capture under Capture Invoice.

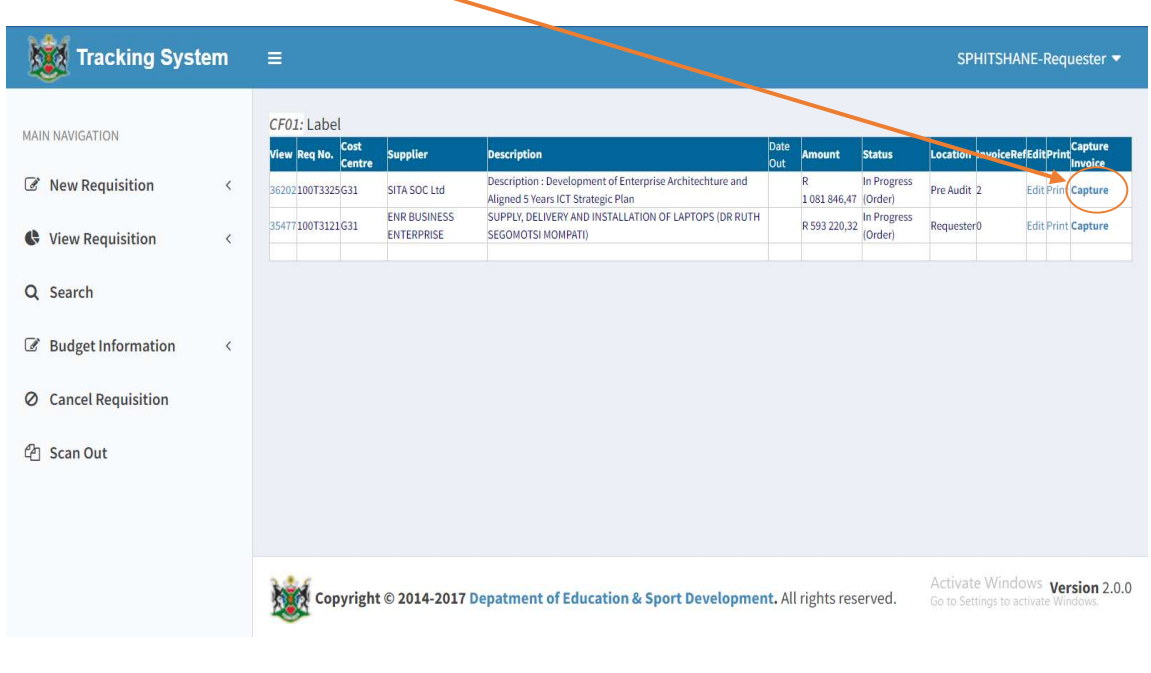

Figure 2 - Invoice Capturing Screen

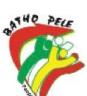

3. Once you click on the Capture menu, the system will take you to the Capture Invoice screen. You will be required to Capture the Invoice details and Supplier Cell phone number

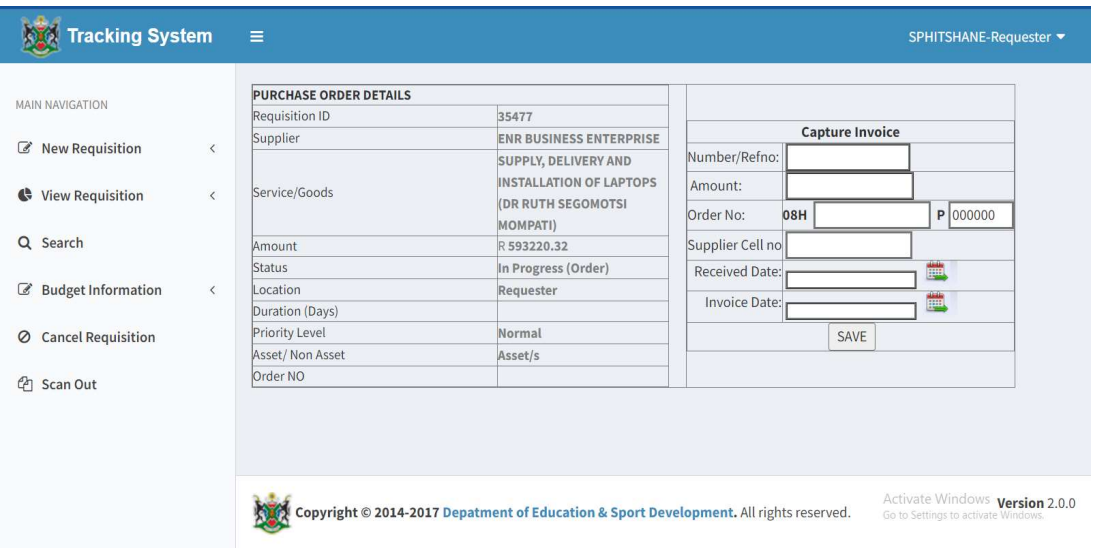

Figure 3 - Invoice Details Capture

4. Once all the information has been captured, you click SAVE button and that's it.

| <b>Tracking System</b>                 |                              | $\equiv$                      |                                                                                        | SPHITSHANE-Requester                                                  |  |
|----------------------------------------|------------------------------|-------------------------------|----------------------------------------------------------------------------------------|-----------------------------------------------------------------------|--|
| MAIN NAVIGATION                        |                              | <b>PURCHASE ORDER DETAILS</b> |                                                                                        |                                                                       |  |
|                                        |                              | Requisition ID                | 35477                                                                                  |                                                                       |  |
| <b>New Requisition</b><br>$\mathbb{Z}$ | $\langle$                    | Supplier                      | <b>ENR BUSINESS ENTERPRISE</b>                                                         | Capture Invoice                                                       |  |
|                                        |                              |                               | <b>SUPPLY, DELIVERY AND</b>                                                            | Number/Refno:<br>23123123                                             |  |
| View Requisition                       | $\langle$                    | Service/Goods                 | <b>INSTALLATION OF LAPTOPS</b>                                                         | 593220.32<br>Amount:                                                  |  |
|                                        |                              |                               | <b>(DR RUTH SEGOMOTS)</b><br><b>MOMPATI)</b>                                           | P 000000<br>08H 34555 55<br>Order No:                                 |  |
| Q Search                               |                              | Amount                        | R 593220.32                                                                            | Supplier Cell no 072031158                                            |  |
|                                        |                              | <b>Status</b>                 | In Progress (Order)                                                                    | 鼺<br>Received Date: 2023/02/10                                        |  |
| <b>Budget Information</b><br>€         | $\left\langle \right\rangle$ | Location                      | Requester                                                                              |                                                                       |  |
|                                        |                              | Duration (Days)               |                                                                                        | 醞<br>Invoice Date: 2023/02/10                                         |  |
| <b>Cancel Requisition</b><br>Ø         |                              | Priority Level                | Normal                                                                                 | SAVE                                                                  |  |
|                                        |                              | Asset/Non Asset               | Asset/s                                                                                |                                                                       |  |
| $\epsilon$<br>Scan Out                 |                              | Order NO                      |                                                                                        |                                                                       |  |
|                                        |                              |                               | Copyright © 2014-2017 Depatment of Education & Sport Development. All rights reserved. | Activate Windows version 2.0.0<br>Go to Settings to activate Windows. |  |

Figure 4 - Save and Send SMS

5. The system will automatically send an SMS to the Suppliers' cell number you entered to confirm receipt of goods and/or services and that the invoice is accepted as correct and will be sent for payment.

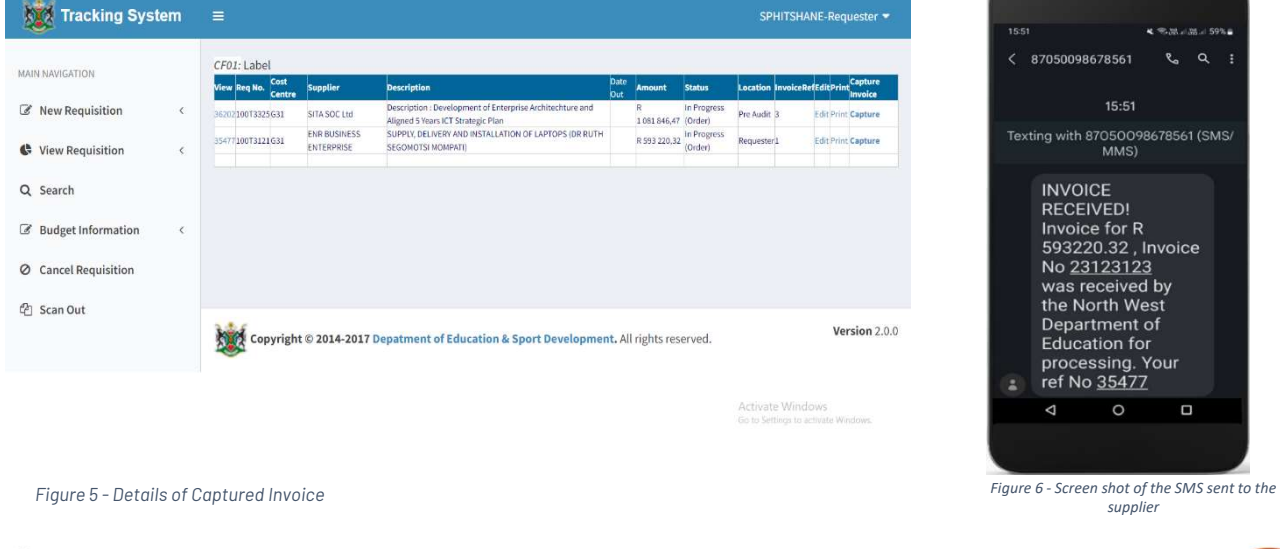

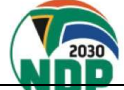

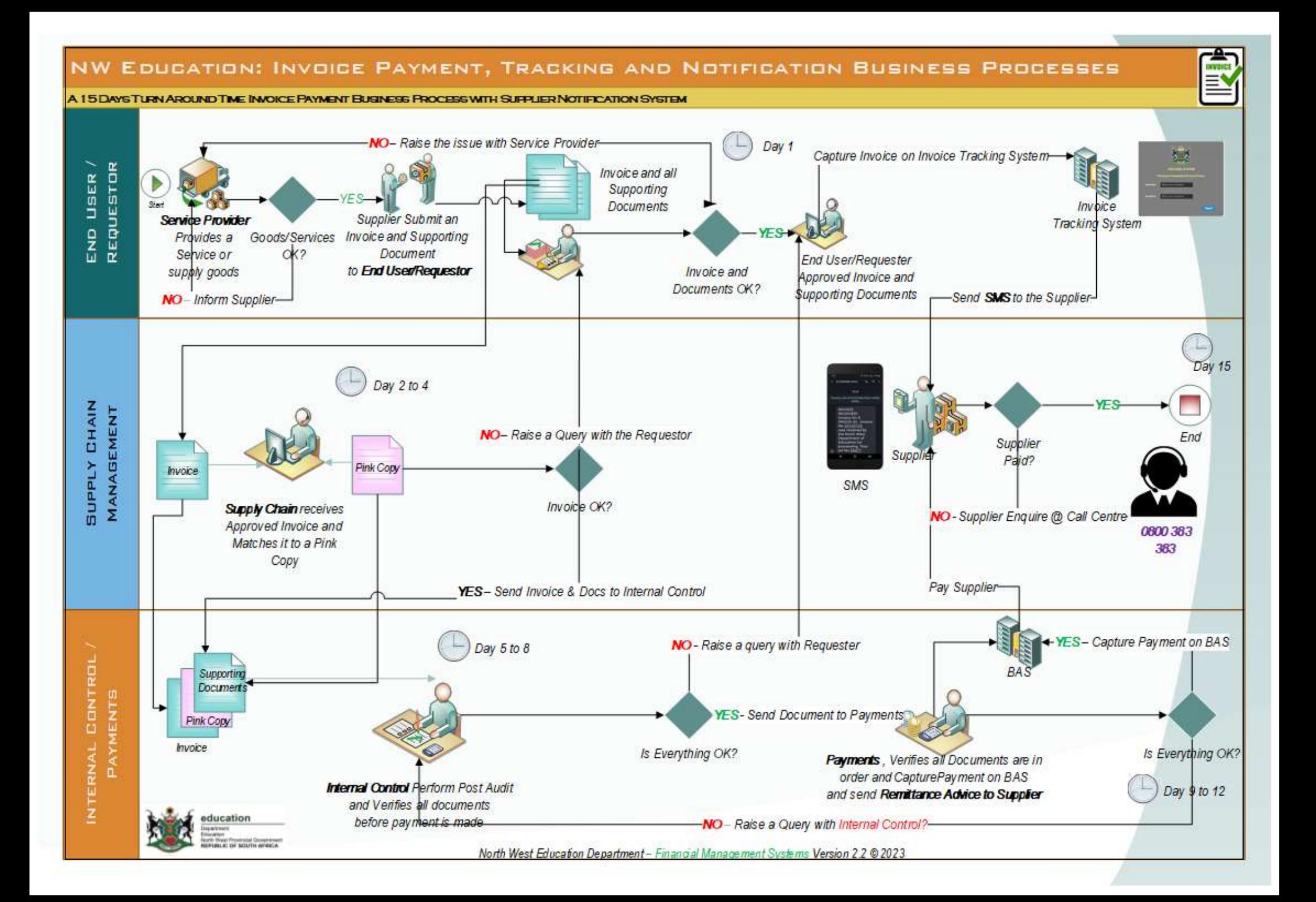